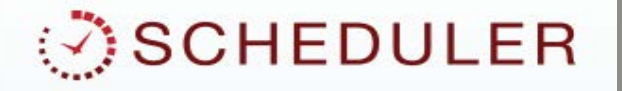

# CTRC SCHEDULER

Hands-On Training

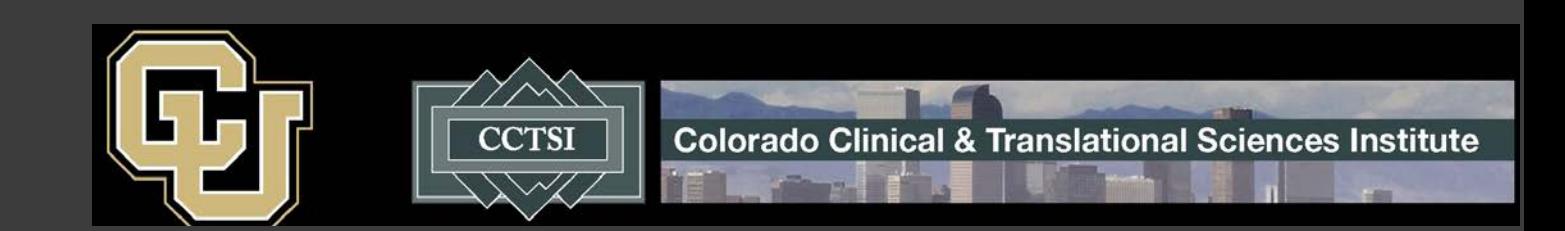

#### What is the CTRC Scheduler?

- HIPAA-compliant
- Secure
- Efficiently use the CTRC's space and resources
- Supports scheduling of visits in real-time
- Supports scheduling of inpatient and outpatient resources on a single platform

## What is the Purpose of Hands-On Training?

- To become comfortable using the CTRC Scheduler site
- Practice different scenarios

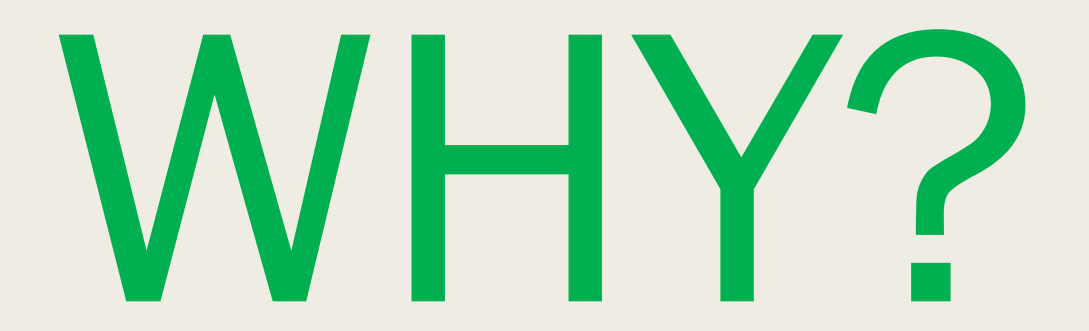

## Beginning May 7<sup>th</sup>, you will use the Scheduler to schedule all CTRC resources including:

- Energy Balance Core Lab DEXAs
- Cardiovascular Imagining (ECHO/ECGs)
- Rooms
- **Nursing Services**
- **PA Services**
- **Nutrition Services**
- **After Hours Services**

### Accessing the CTRC Scheduler **Site**

- Link to the CTRC Scheduler Site: <https://scheduler.cctsi.ucdenver.edu/scheduler/>
- PIs must submit an Access form for each protocol: <http://www.ucdenver.edu/research/CCTSI/programs-services/scheduler/Pages/default.aspx>

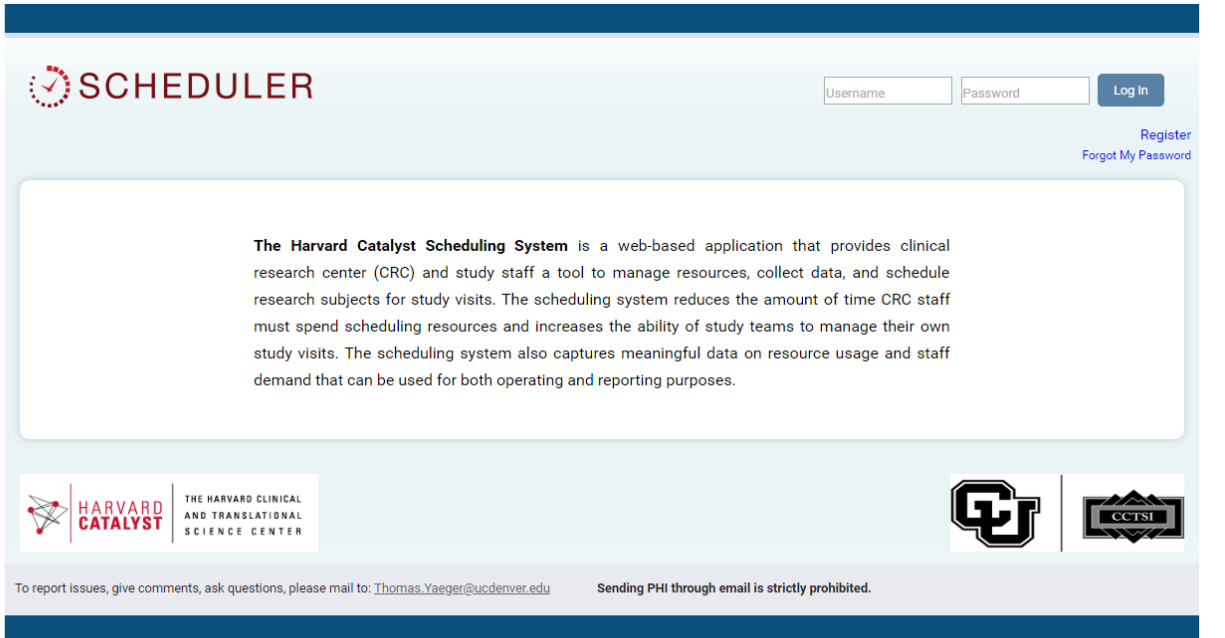

#### Practice: Confirming You are Added Practice I

## From the

S.

- Homepage, click the Studies Tab
- All studies the coordinator works on will be visible

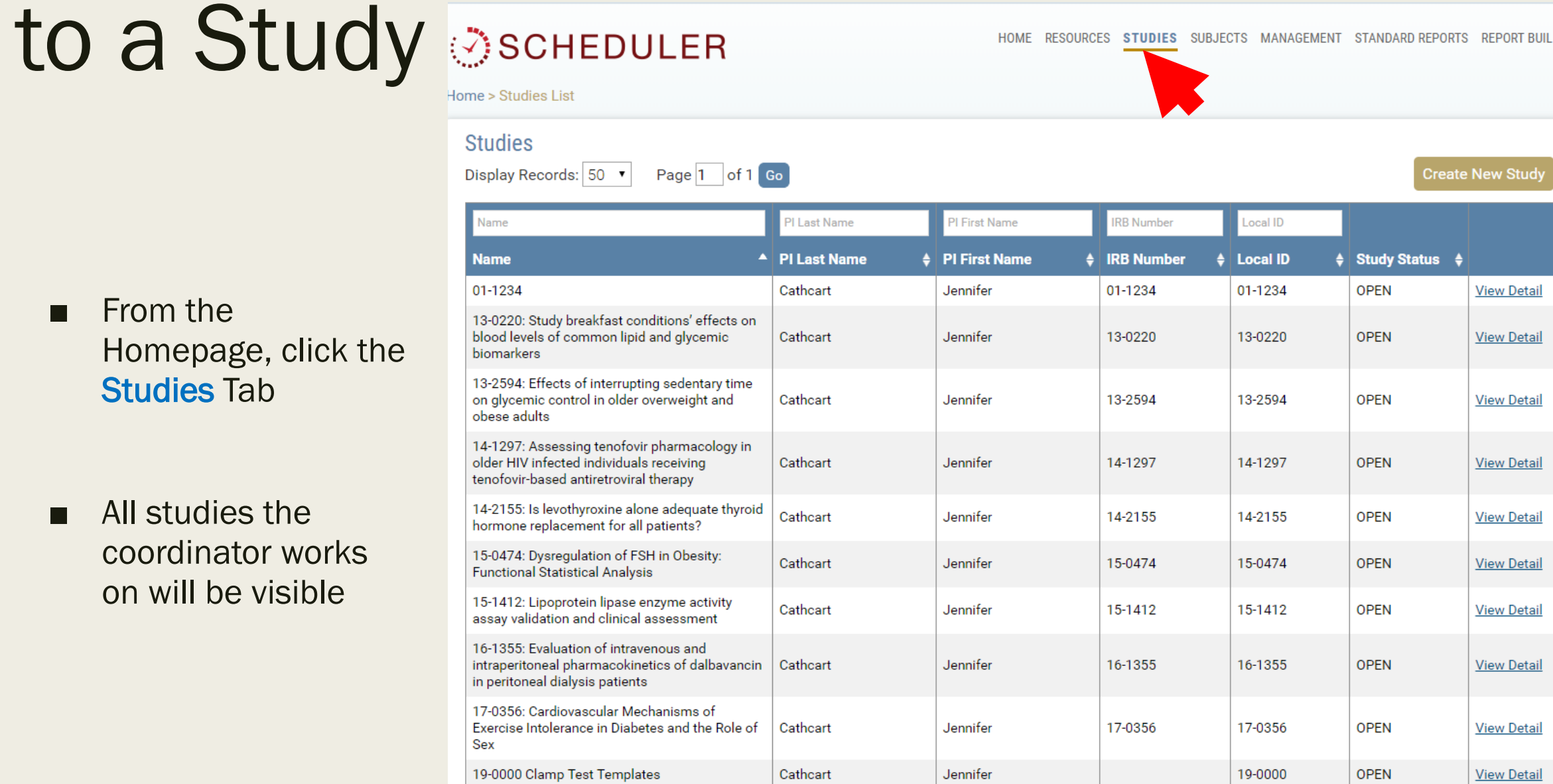

MANAGEMENT

STANDARD REPORTS

 $\sim$ 

 $200000$ 

## Practice: Creating a New Study Subject

- Select the Subjects tab
- **Click Create** New Subject button

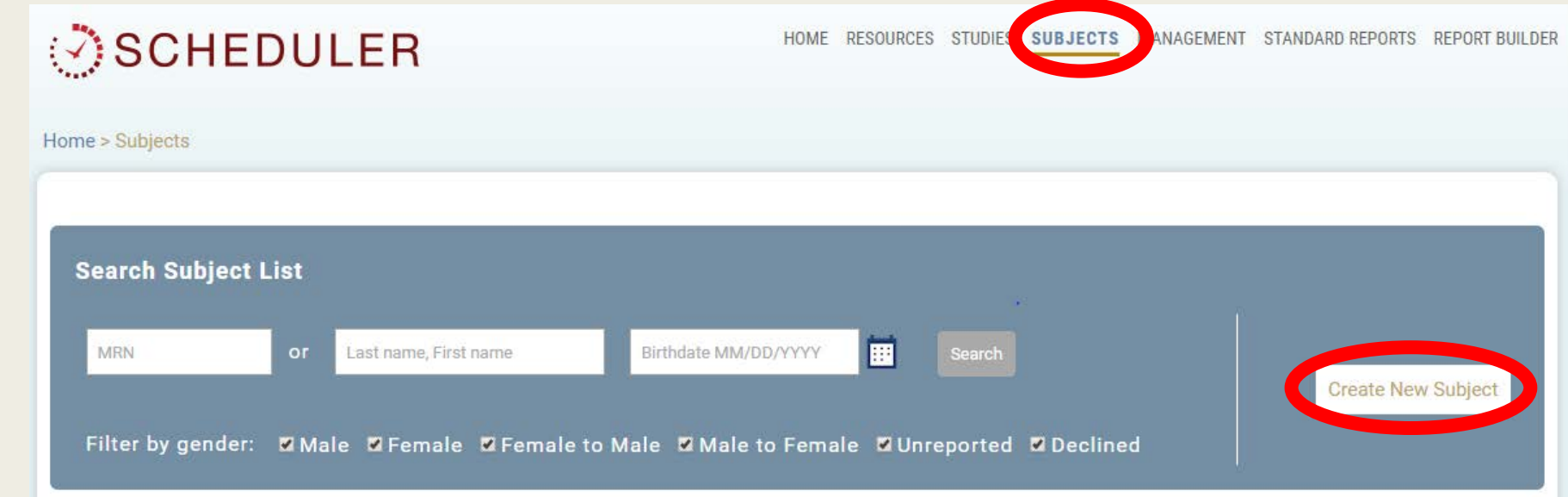

Practice II

#### **SCHEDULER**

HOME RESOURCES STUDIES SUBJECTS MANAGEMENT STANDARD REPORTS REPORT BUILDER

■ Complete all demographic information

■ Enter MRN

■ Select the study from the dropdown menu

■ Click Save

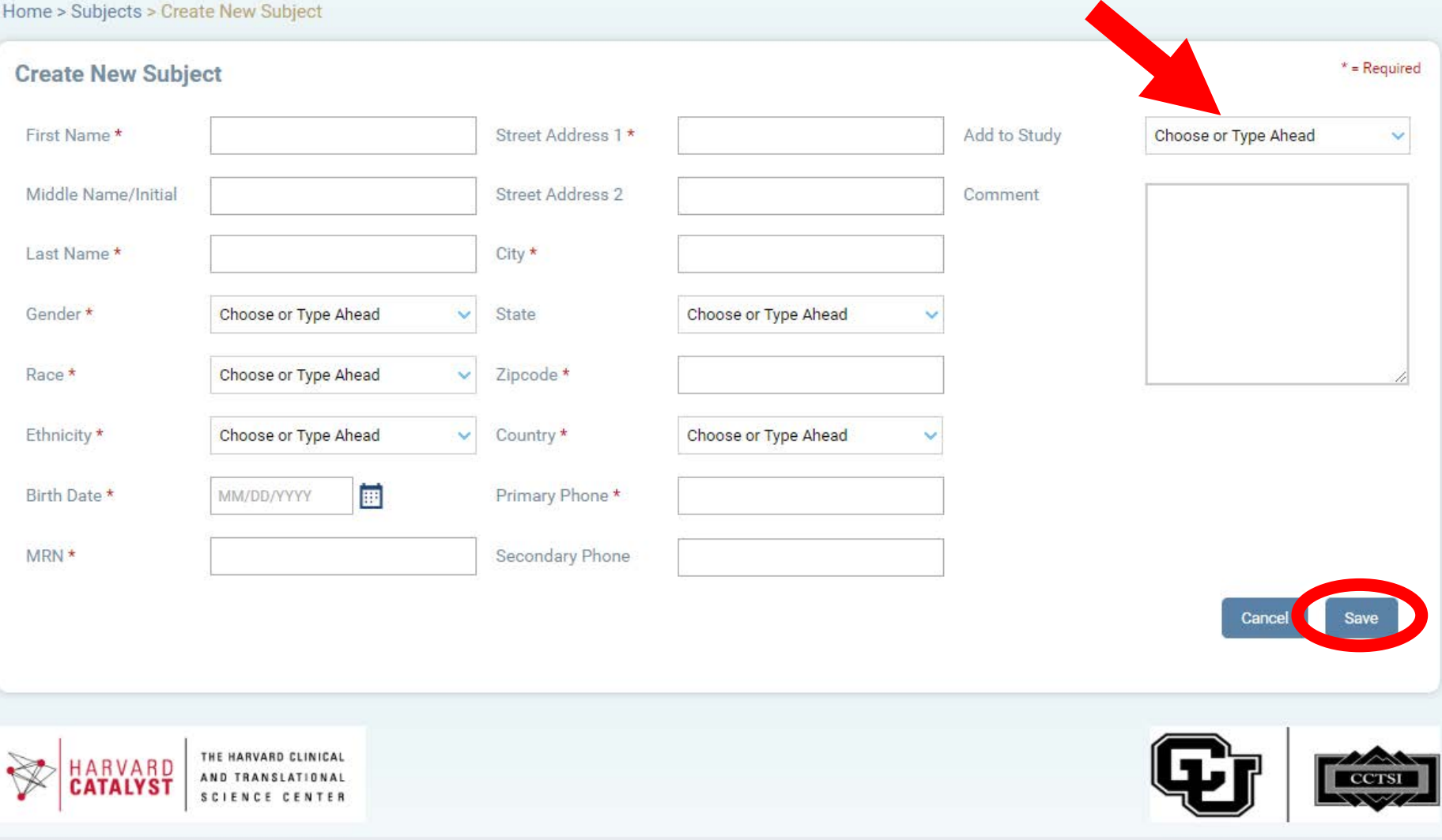

To report issues, give comments, ask questions, please mail to: Thomas. Yaeger@ucdenver.edu

Sending PHI through email is strictly prohibited.

#### Practice: Scheduling a New Visit

- Click the Home tab
- Click the (+) sign to open the Schedule New Appointment Dropdown

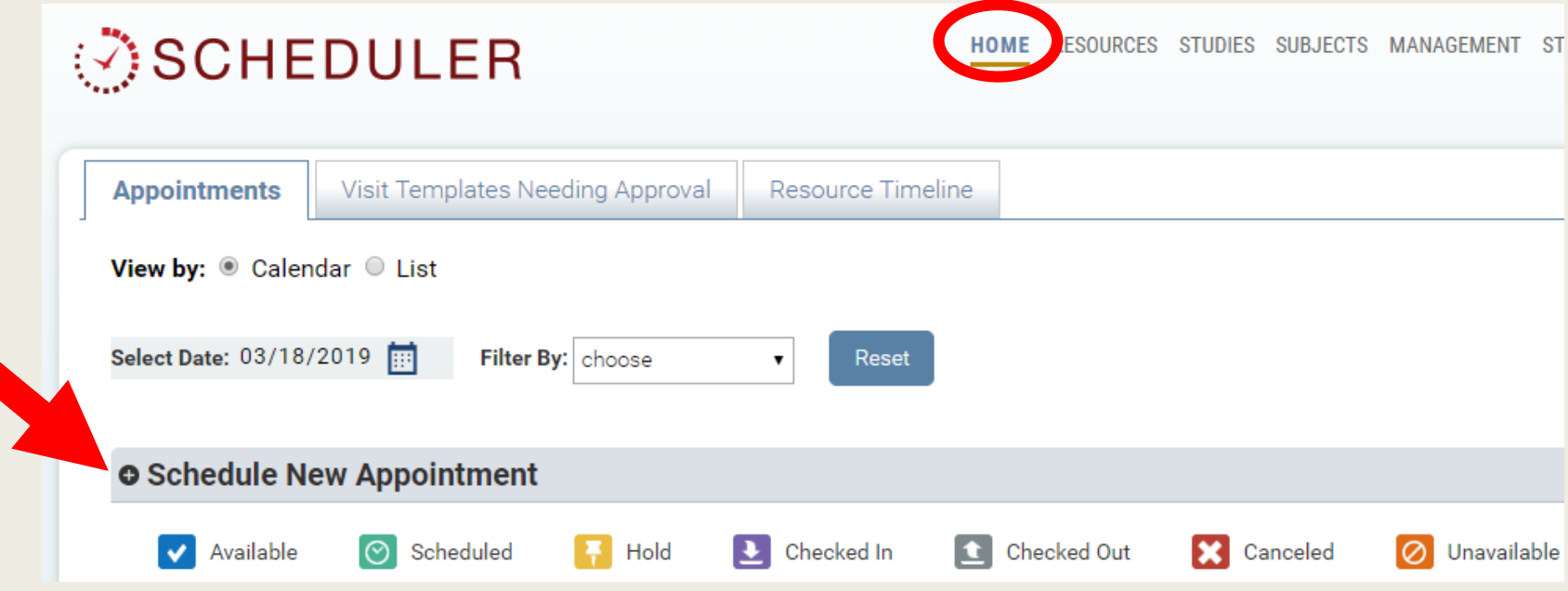

- Select the study
- Select the visit
- Select newly added patient
- Search a single day or a visit window
- Use military time when selecting the start time and end time range
- Click Search

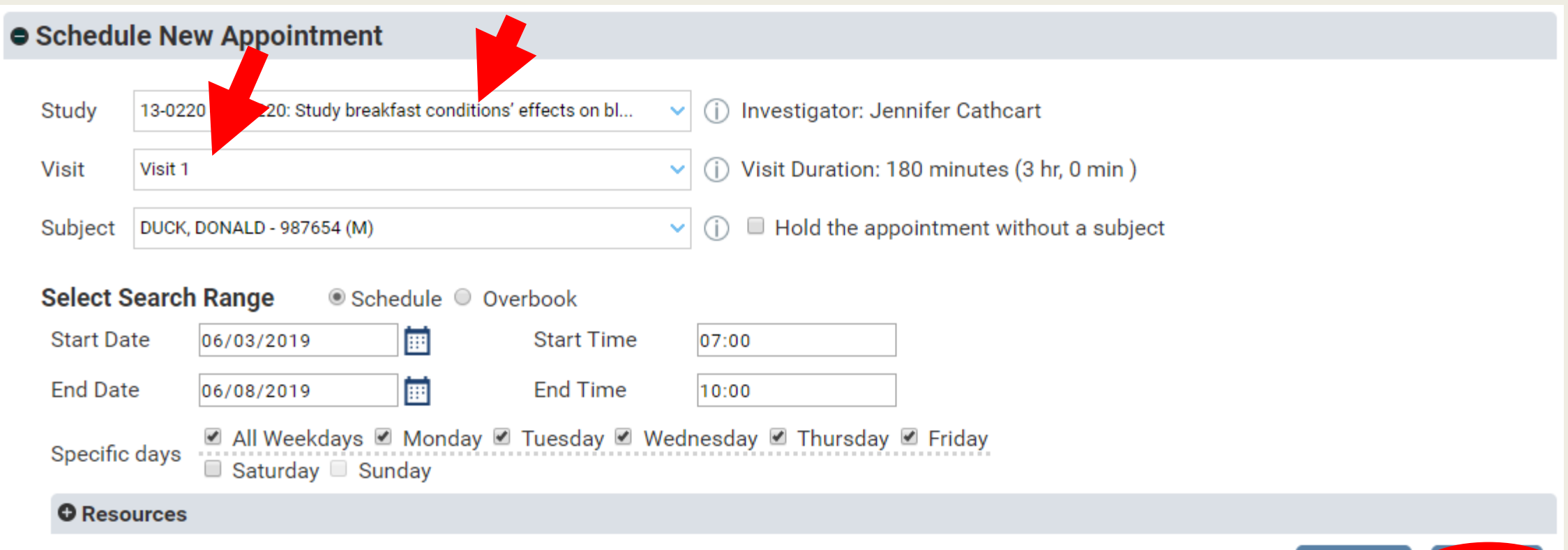

Restart

Search

#### ■ Review the calendar to identify available appointments

- Visits are color-<br>coded:
	- Green: scheduled
	- Orange: Unavailable resources
	- Blue: Available to schedule
	- Gray: **Completed** Visits
	- Purple: Patient has Checked-In
	- Red: Cancelled

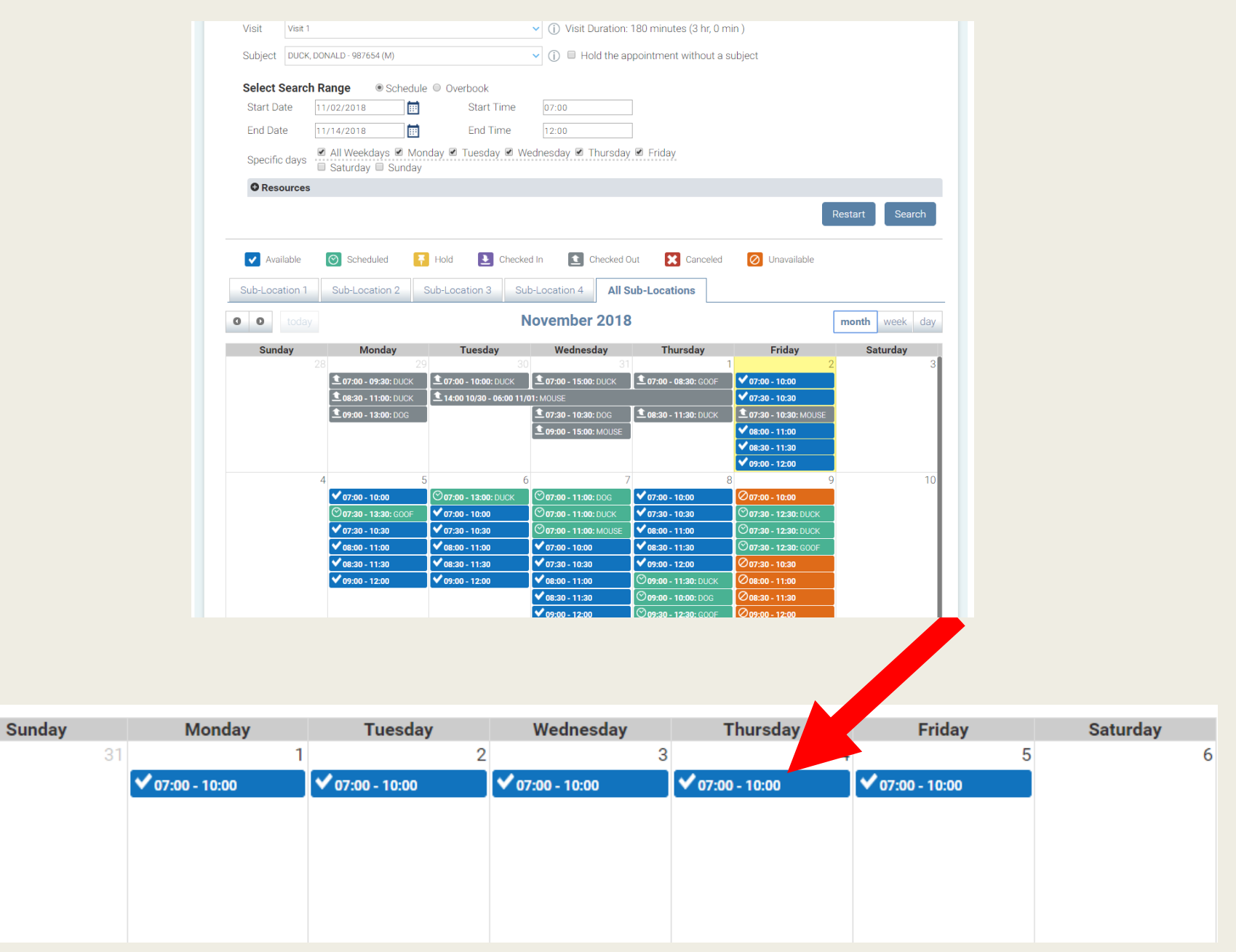

- Select the visit that works best with your patient's availability
- The "comment" box can be used to enter:
	- Nutrition template
- Click Schedule button

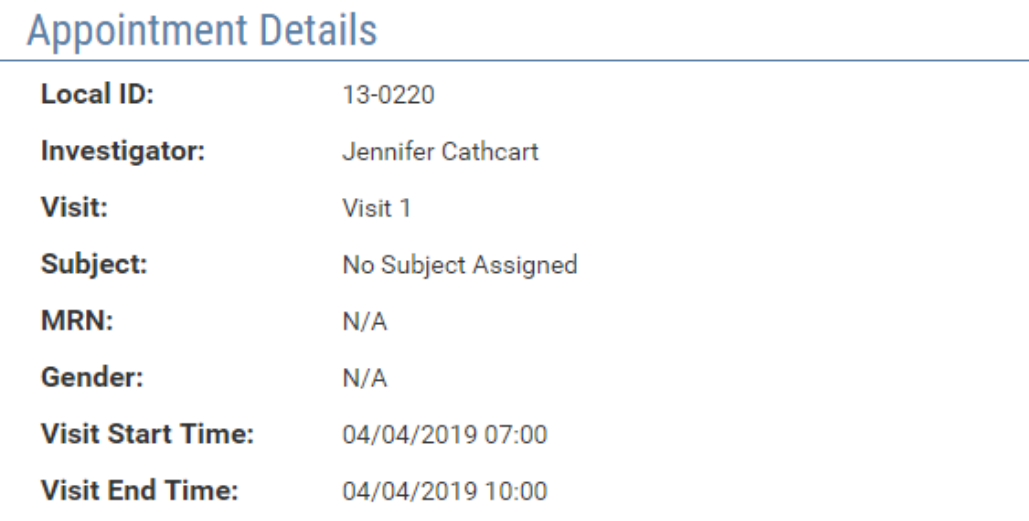

 $\pmb{\times}$ 

Fixed **OD** Float <sup>+</sup> Float Group **T** Flex

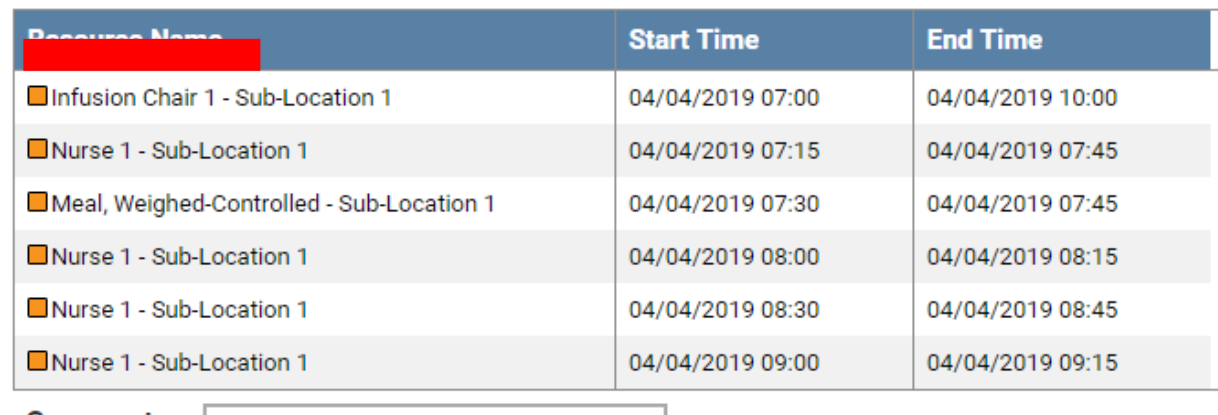

#### **Comment:**

Schedule

255 characters remaining

Close

### Scheduling Nutrition Services

When scheduling Nutrition services, insert the Nutrition Template into the "Comments" box

Appointments with the comments will appear in the calendar

#### Nutrition Template

- 1. Specific diet type (XX lead-in days or meal)
- 2. Dates needed
- 3. Pick-up date(s) and time(s)
- 4. Kcals
- 5. Study Condition

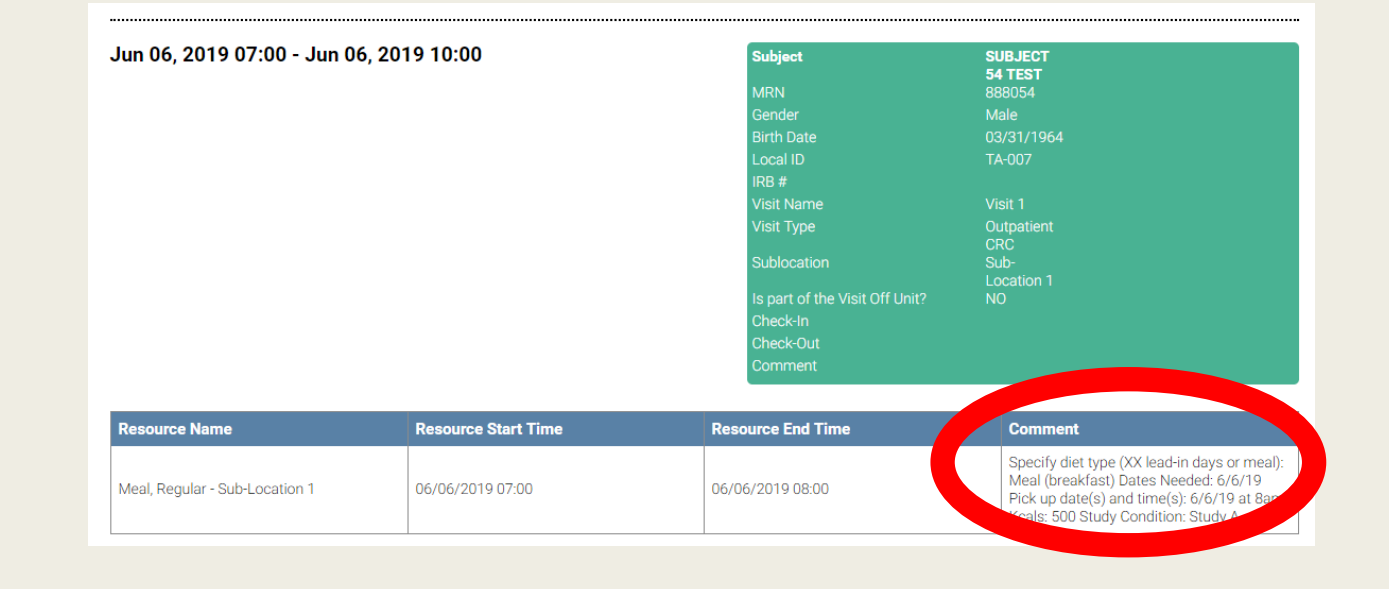

#### Please Remember:

- All services must be scheduled at least 7 business days in advance
	- EBL: 48 hours
	- Nutrition: 10 calendar days
- To request a late-add appointment:
	- 1. Search for the timeslot you want in the Scheduler to ensure it is available
	- 2. Contact the core directly
	- 3. The core will approve or decline the visit
	- 4. The core will enter the visit on the Scheduler calendar
	- 5. You will be able to see the approved visit on the calendar

#### Practice IV

### Practice: Confirming the Visit is **Scheduled**

- **Click the Home** tab
- To find the scheduled visit, filter based on study or patient last name
- The scheduled visit will appear on the calendar in green

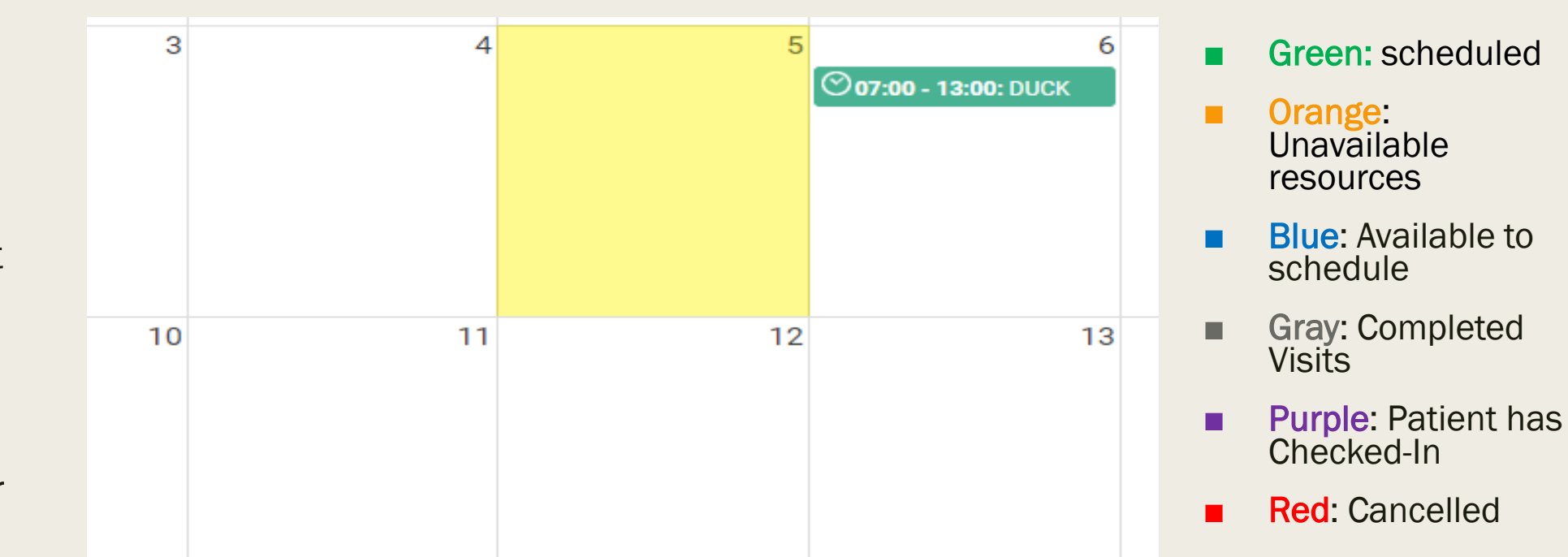

#### Practice V

## Practice: Confirming Check-In and Check-Out

- Open the homepage calendar and filter to search for the visit
- Appointments where the patient has checked-in will appear in purple

 $17$ 18 20 19 07:00 - 09:30: DOG  $\Sigma$  07:00 - 08:00: **GLENWOOD** 

- Checked-Out visits will appear in gray
	- If your patient has forgotten to check out, notify the front desk

#### Practice: Visit Cancellations

- Patient not available
- Select the visit from the homepage calendar
- Select the cancellation reason from dropdown menu
- Select the **Cancel** Appointment button

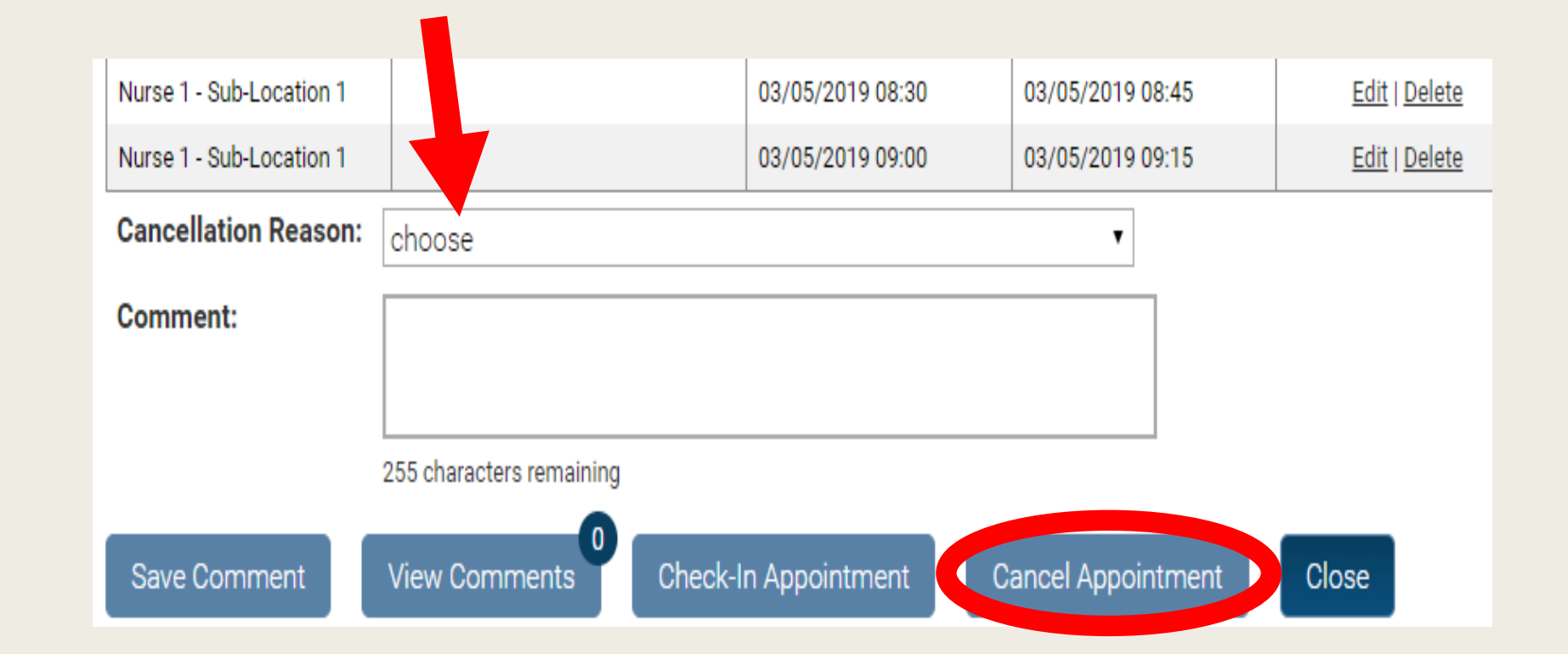

### What to Remember when Using the Scheduler:

- You must use the assigned room as designated by the CTRC Scheduler
- You must exit the room by the appointment end-time
- All participants must check out after their appointment
	- Call or email immediately to report check-out time if patient did not check-out
- No confirmation email once an appointment is scheduled
	- Appointment will show up as GREEN on the calendar
- The core will need to be contacted for all visits scheduled AND cancelled less than seven days prior to the visit
- No more outlook scheduling requests beginning May  $1<sup>st</sup>$ , 2019

# Questions?

#### Contact us with any questions/feedback!

■ Jennifer Cathcart

720-848-6661

■ D'Andra Mixon

*720-848-5520*

[CTRC Scheduler Direct Email:](mailto:ctrcscheduler@olucdenver.onmicrosoft.com) [ctrcscheduler@ucdenver.edu](mailto:ctrcscheduler@ucdenver.edu)